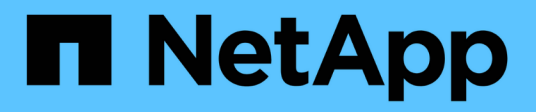

## **Navigazione nei flussi di lavoro delle performance nella GUI di Unified Manager**

Active IQ Unified Manager 9.7

NetApp April 17, 2024

This PDF was generated from https://docs.netapp.com/it-it/active-iq-unified-manager-97/performancechecker/task-logging-in-to-the-gui.html on April 17, 2024. Always check docs.netapp.com for the latest.

# **Sommario**

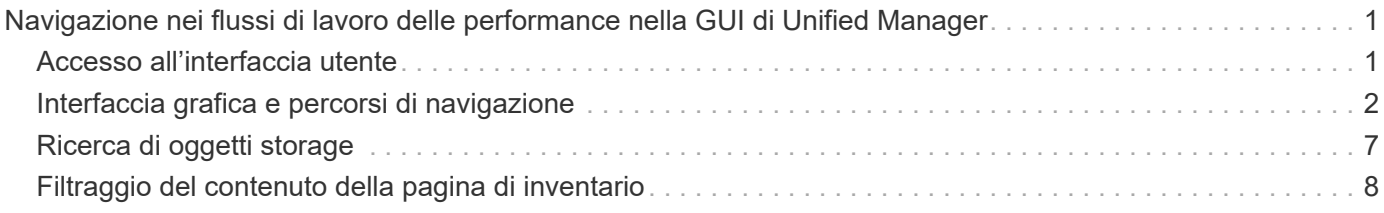

# <span id="page-2-0"></span>**Navigazione nei flussi di lavoro delle performance nella GUI di Unified Manager**

L'interfaccia di Unified Manager fornisce molte pagine per la raccolta e la visualizzazione delle informazioni sulle performance. Il pannello di navigazione sinistro consente di accedere alle pagine della GUI e di visualizzare e configurare le informazioni utilizzando le schede e i collegamenti presenti nelle pagine.

Per monitorare e risolvere i problemi relativi alle prestazioni del cluster, utilizzare tutte le pagine seguenti:

- pagina del dashboard
- pagine di inventario degli oggetti di storage e di rete
- pagine dei dettagli dell'oggetto storage (incluso performance explorer)
- pagine di configurazione e configurazione
- pagine di eventi

### <span id="page-2-1"></span>**Accesso all'interfaccia utente**

È possibile accedere all'interfaccia utente di Unified Manager utilizzando un browser Web supportato.

#### **Prima di iniziare**

• Il browser Web deve soddisfare i requisiti minimi.

Consultare la matrice di interoperabilità all'indirizzo ["mysupport.netapp.com/matrix"](http://mysupport.netapp.com/matrix) per l'elenco completo delle versioni del browser supportate.

• È necessario disporre dell'indirizzo IP o dell'URL del server Unified Manager.

#### **A proposito di questa attività**

L'utente viene disconnesso automaticamente dalla sessione dopo 1 ora di inattività. Questo intervallo di tempo può essere configurato in **Generale** > **Impostazioni delle funzioni**.

#### **Fasi**

- 1. Inserire l'URL nel browser Web, dove URL Indica l'indirizzo IP o il nome di dominio completo (FQDN) del server Unified Manager:
	- Per IPv4: https://URL/
	- Per IPv6: `https://[URL]/`Se il server utilizza un certificato digitale autofirmato, il browser potrebbe visualizzare un avviso che indica che il certificato non è attendibile. È possibile riconoscere il rischio di continuare l'accesso o installare un certificato digitale firmato dall'autorità di certificazione (CA) per l'autenticazione del server.
- 2. Nella schermata di accesso, inserire il nome utente e la password.

Se l'accesso all'interfaccia utente di Unified Manager è protetto mediante l'autenticazione SAML, inserire le

credenziali nella pagina di accesso del provider di identità (IdP) invece che nella pagina di accesso di Unified Manager.

Viene visualizzata la pagina Dashboard.

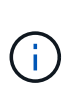

Se il server Unified Manager non viene inizializzato, viene visualizzata una nuova finestra del browser con la procedura guidata per la prima esperienza. Immettere un destinatario email iniziale a cui verranno inviati gli avvisi e-mail, il server SMTP che gestirà le comunicazioni e-mail e se AutoSupport è abilitato per inviare informazioni sull'installazione di Unified Manager al supporto tecnico. L'interfaccia utente di Unified Manager viene visualizzata dopo aver completato queste informazioni.

### <span id="page-3-0"></span>**Interfaccia grafica e percorsi di navigazione**

Unified Manager offre una grande flessibilità e consente di eseguire più attività in vari modi. Ci sono molti percorsi di navigazione che scoprirete mentre lavorate in Unified Manager. Anche se non tutte le possibili combinazioni di navigazione possono essere mostrate, dovresti avere familiarità con alcuni degli scenari più comuni.

#### **Monitorare la navigazione degli oggetti del cluster**

È possibile monitorare le performance di tutti gli oggetti in qualsiasi cluster gestito da Unified Manager. Il monitoraggio degli oggetti storage offre una panoramica delle performance di cluster e oggetti e include il monitoraggio degli eventi delle performance. È possibile visualizzare performance ed eventi a un livello elevato oppure esaminare ulteriormente i dettagli delle performance degli oggetti e degli eventi delle performance.

Questo è un esempio di molte possibili esplorazioni degli oggetti del cluster:

- 1. Dalla pagina Dashboard, esaminare i dettagli nel pannello Performance Capacity (capacità delle performance) per identificare il cluster che utilizza la capacità di performance più elevata e fare clic sul grafico a barre per accedere all'elenco dei nodi per il cluster.
- 2. Identificare il nodo con il valore più elevato utilizzato per la capacità delle performance e fare clic su tale nodo.
- 3. Dalla pagina Node / Performance Explorer (Esplora nodi/prestazioni), fare clic su **Aggregates on this Node** (aggregati su questo nodo) dal menu View and compare (Visualizza e confronta).
- 4. Identificare l'aggregato che utilizza la capacità di performance più elevata e fare clic su tale aggregato.
- 5. Dalla pagina aggregate / Performance Explorer, fare clic su **Volumes on this aggregate** (volumi su questo aggregato) dal menu View and compare (Visualizza e confronta).
- 6. Identificare i volumi che utilizzano il maggior numero di IOPS.

È necessario esaminare questi volumi per verificare se è necessario applicare una policy di QoS o una policy di Performance Service Level o modificare le impostazioni della policy, in modo che tali volumi non utilizzino una percentuale così elevata di IOPS sul cluster.

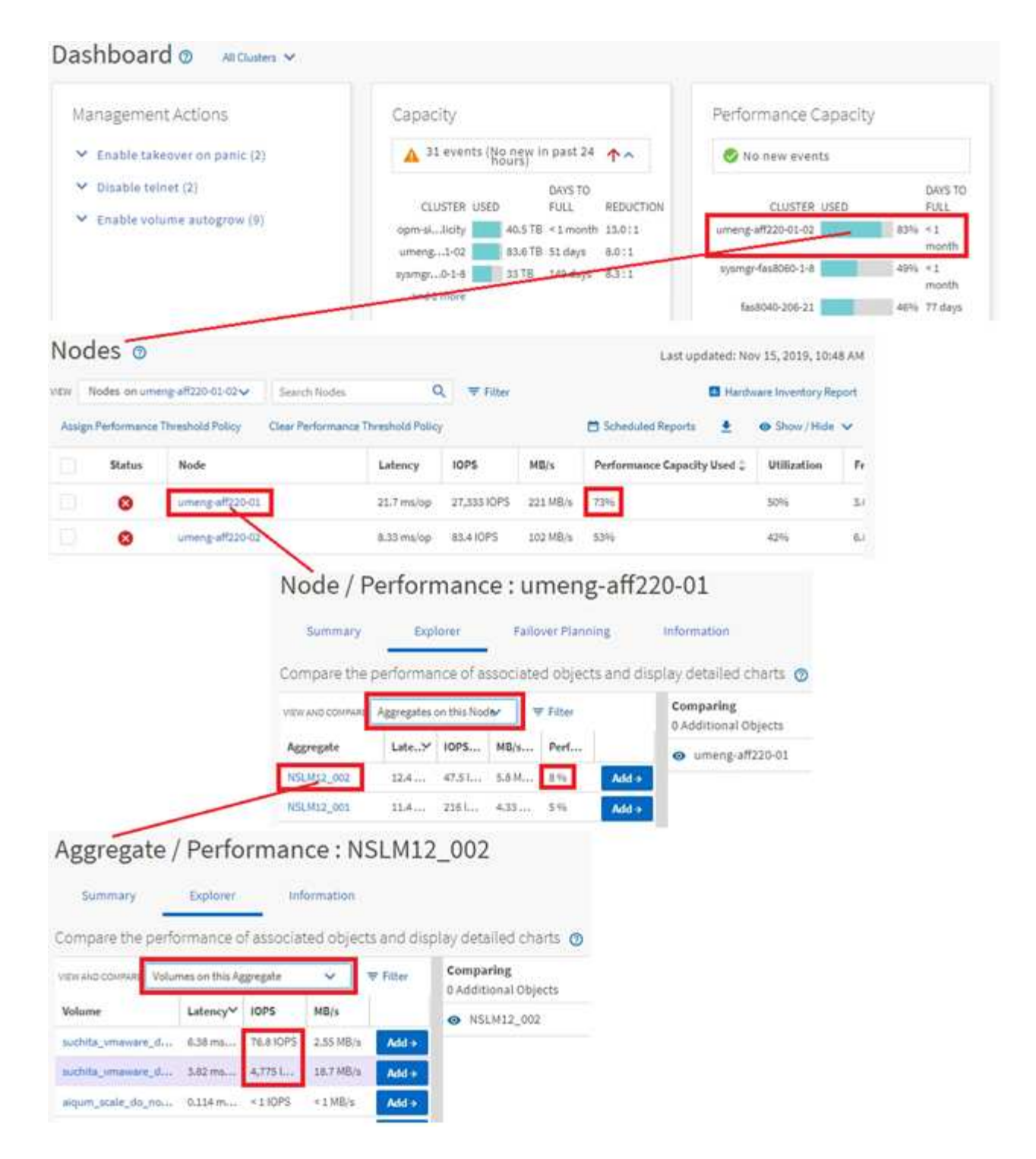

### **Monitorare la navigazione delle performance del cluster**

È possibile monitorare le performance di tutti i cluster gestiti da Unified Manager. Il monitoraggio dei cluster offre una panoramica delle performance di cluster e oggetti e include il monitoraggio degli eventi delle performance. È possibile visualizzare performance ed eventi a un livello elevato, oppure esaminare ulteriormente eventuali dettagli relativi alle performance di cluster e oggetti e agli eventi relativi alle performance.

Questo è un esempio di molti possibili percorsi di navigazione delle performance del cluster:

- 1. Nel riquadro di navigazione a sinistra, fare clic su **Storage** > **Aggregates**.
- 2. Per visualizzare le informazioni sulle performance in questi aggregati, selezionare la vista Performance: All aggregates (prestazioni: Tutti gli aggregati).
- 3. Identificare l'aggregato che si desidera analizzare e fare clic sul nome dell'aggregato per accedere alla pagina aggregato/Esplora prestazioni.
- 4. Se si desidera, selezionare altri oggetti da confrontare con questo aggregato nel menu Visualizza e confronta, quindi aggiungere uno degli oggetti al riquadro di confronto.

Le statistiche per entrambi gli oggetti verranno visualizzate nei diagrammi dei contatori per il confronto.

5. Nel riquadro di confronto a destra della pagina Explorer, fare clic su **Zoom View** in uno dei diagrammi dei contatori per visualizzare i dettagli sulla cronologia delle performance per quell'aggregato.

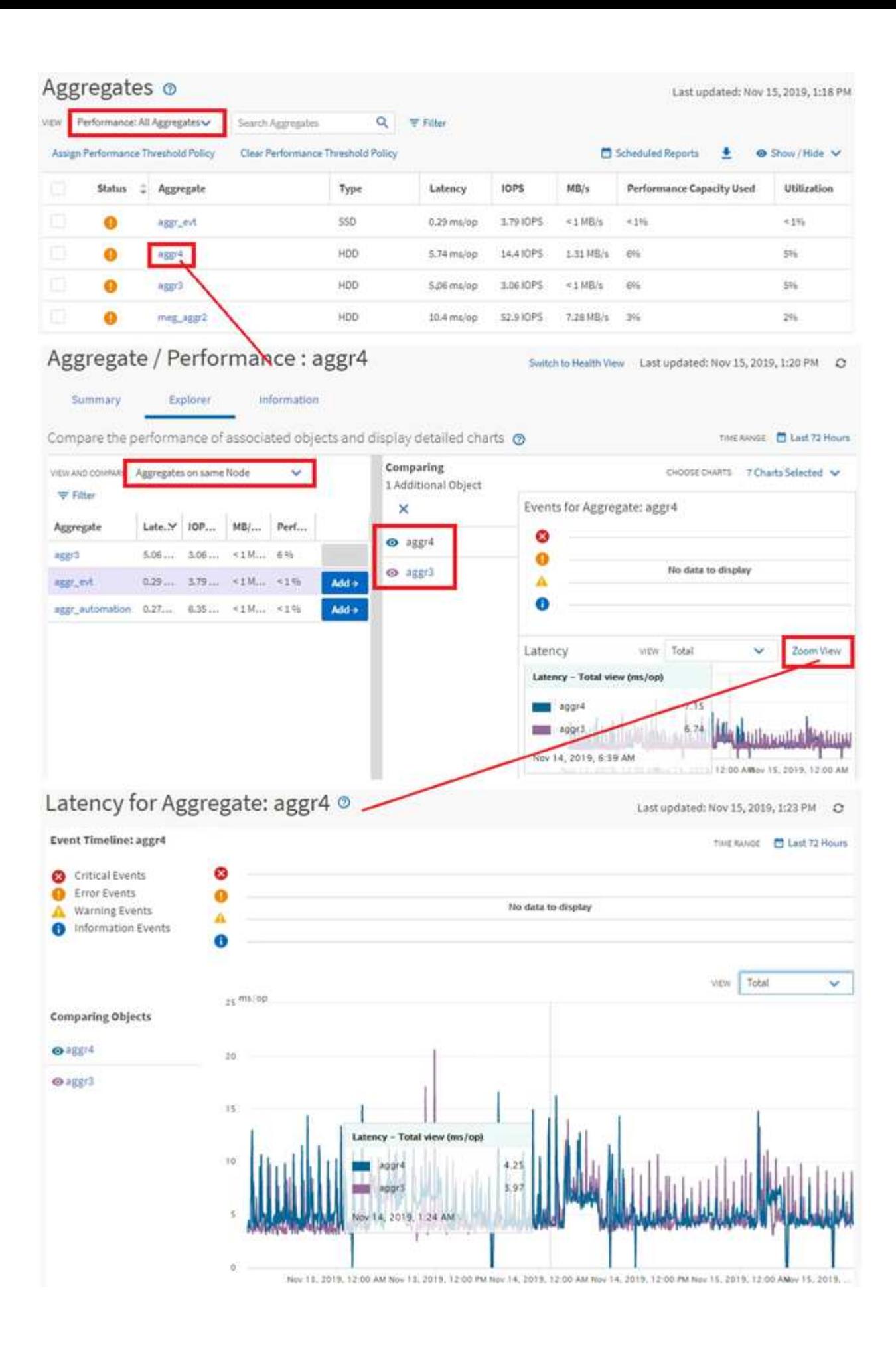

#### **Navigazione nell'analisi degli eventi**

Le pagine dei dettagli degli eventi di Unified Manager offrono uno sguardo approfondito a qualsiasi evento relativo alle performance. Ciò è utile quando si esaminano gli eventi relativi alle performance, quando si esegue la risoluzione dei problemi e quando si ottimizzano le performance del sistema.

A seconda del tipo di evento relativo alle performance, è possibile visualizzare uno dei due tipi di pagine dei dettagli dell'evento:

- Pagina dei dettagli degli eventi per gli eventi definiti dall'utente e dal sistema
- Pagina dei dettagli dell'evento per gli eventi del criterio di soglia dinamico

Questo è un esempio di navigazione nell'analisi degli eventi.

- 1. Nel riquadro di spostamento di sinistra, fare clic su **Gestione eventi**.
- 2. Dal menu View (Visualizza), fare clic su **Active performance events** (Eventi performance attivi).
- 3. Fare clic sul nome dell'evento che si desidera esaminare e viene visualizzata la pagina Dettagli evento.
- 4. Visualizzare la descrizione dell'evento e consultare le azioni consigliate (se disponibili) per visualizzare ulteriori dettagli sull'evento che potrebbero essere utili per risolvere il problema. È possibile fare clic sul pulsante **Analyze workload** (analizza carico di lavoro) per visualizzare grafici dettagliati delle performance e analizzare ulteriormente il problema.

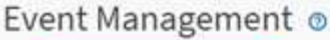

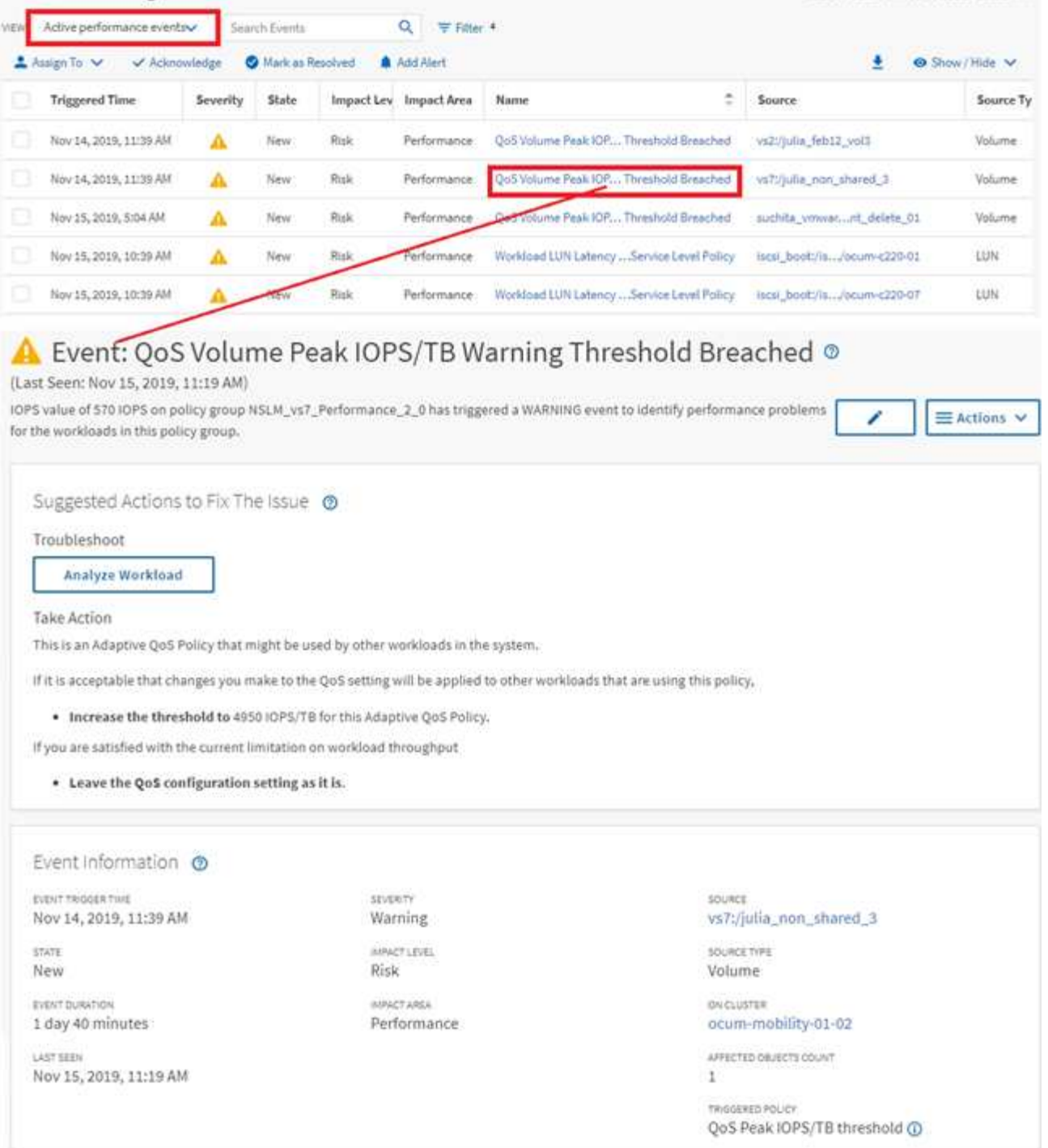

### <span id="page-8-0"></span>**Ricerca di oggetti storage**

Per accedere rapidamente a un oggetto specifico, è possibile utilizzare il campo **Search All Storage Objects** (Cerca tutti gli oggetti di storage) nella parte superiore della barra dei menu. Questo metodo di ricerca globale in tutti gli oggetti consente di individuare rapidamente oggetti specifici in base al tipo. I risultati della ricerca sono ordinati in base al tipo di oggetto di storage ed è possibile filtrarli utilizzando il menu a discesa. Una ricerca valida deve contenere almeno tre caratteri.

Last updated: Nov 15, 2019, 11:23 AM

La ricerca globale visualizza il numero totale di risultati, ma solo i primi 25 risultati sono accessibili. Per questo motivo, la funzionalità di ricerca globale può essere considerata come uno strumento di scelta rapida per trovare elementi specifici se si conoscono gli elementi che si desidera individuare rapidamente. Per risultati di ricerca completi, è possibile utilizzare la ricerca nelle pagine di inventario degli oggetti e la relativa funzionalità di filtraggio associata.

È possibile fare clic sulla casella a discesa e selezionare **tutti** per eseguire contemporaneamente la ricerca in tutti gli oggetti e gli eventi. In alternativa, fare clic sulla casella a discesa per specificare il tipo di oggetto. Digitare un minimo di tre caratteri del nome dell'oggetto o dell'evento nel campo **Cerca tutti gli oggetti di storage**, quindi premere **Invio** per visualizzare i risultati della ricerca, ad esempio:

- Cluster: Nomi dei cluster
- Nodi: Nomi dei nodi
- Aggregati: Nomi di aggregati
- SVM: Nomi SVM
- Volumi: Nomi dei volumi
- LUN: Percorsi LUN

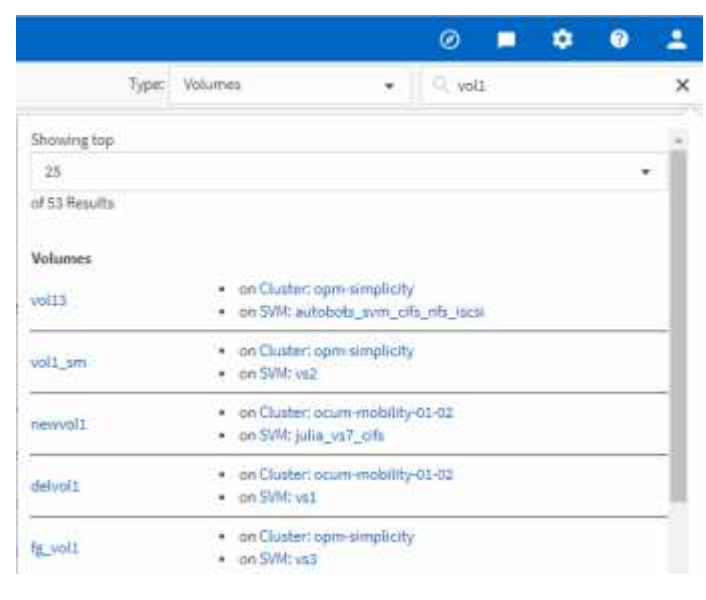

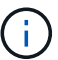

Le LIF e le porte non sono ricercabili nella barra di ricerca globale.

In questo esempio, nella casella a discesa è selezionato il tipo di oggetto Volume. Digitando "vol" nel campo **Search All Storage Objects** viene visualizzato un elenco di tutti i volumi i cui nomi contengono questi caratteri. Per le ricerche di oggetti, è possibile fare clic su qualsiasi risultato di ricerca per accedere alla pagina Performance Explorer dell'oggetto. Per la ricerca degli eventi, facendo clic su un elemento nel risultato della ricerca si accede alla pagina Dettagli evento.

## <span id="page-9-0"></span>**Filtraggio del contenuto della pagina di inventario**

È possibile filtrare i dati delle pagine di inventario in Unified Manager per individuare rapidamente i dati in base a criteri specifici. È possibile utilizzare il filtraggio per restringere il contenuto delle pagine di Unified Manager e visualizzare solo i risultati desiderati. Questo offre un metodo molto efficiente per visualizzare solo i dati che ti interessano.

### **A proposito di questa attività**

Utilizzare **Filtering** per personalizzare la vista griglia in base alle proprie preferenze. Le opzioni di filtro disponibili si basano sul tipo di oggetto visualizzato nella griglia. Se i filtri sono attualmente applicati, il numero di filtri applicati viene visualizzato a destra del pulsante Filter (filtro).

Sono supportati tre tipi di parametri di filtro.

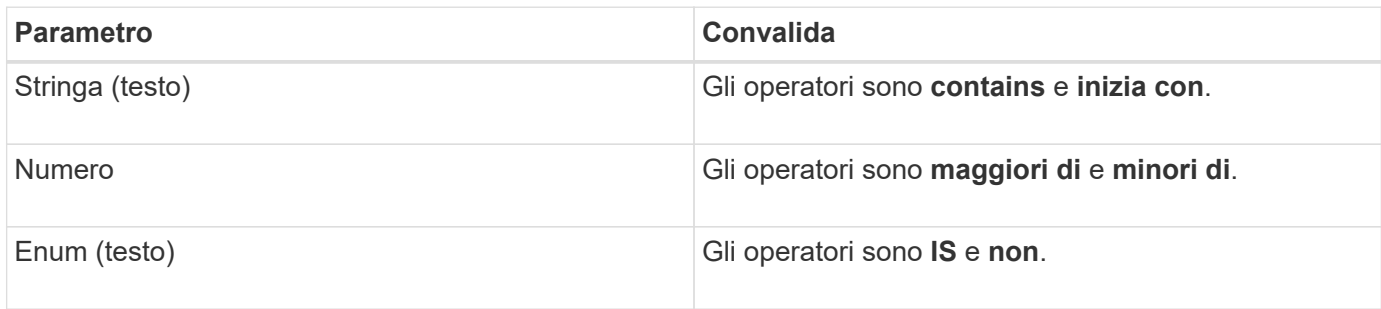

I campi Column (colonna), Operator (operatore) e Value (valore) sono obbligatori per ciascun filtro; i filtri disponibili riflettono le colonne filtrabili nella pagina corrente. Il numero massimo di filtri che è possibile applicare è quattro. I risultati filtrati si basano su parametri di filtro combinati. I risultati filtrati si applicano a tutte le pagine della ricerca filtrata, non solo alla pagina attualmente visualizzata.

È possibile aggiungere filtri utilizzando il pannello di filtraggio.

- 1. Nella parte superiore della pagina, fare clic sul pulsante **Filter** (filtro). Viene visualizzato il pannello Filtering (filtraggio).
- 2. Fare clic sull'elenco a discesa a sinistra e selezionare un oggetto, ad esempio *Cluster* o un contatore delle prestazioni.
- 3. Fare clic sull'elenco a discesa centrale e selezionare l'operatore che si desidera utilizzare.
- 4. Nell'ultimo elenco, selezionare o inserire un valore per completare il filtro per l'oggetto.
- 5. Per aggiungere un altro filtro, fare clic su **+Aggiungi filtro**. Viene visualizzato un campo di filtro aggiuntivo. Completare questo filtro seguendo la procedura descritta nei passaggi precedenti. Si noti che quando si aggiunge il quarto filtro, il pulsante **+Aggiungi filtro** non viene più visualizzato.
- 6. Fare clic su **Applica filtro**. Le opzioni di filtro vengono applicate alla griglia e il numero di filtri viene visualizzato a destra del pulsante Filter (filtro).
- 7. Utilizzare il pannello di filtraggio per rimuovere i singoli filtri facendo clic sull'icona del cestino a destra del filtro da rimuovere.
- 8. Per rimuovere tutti i filtri, fare clic su **Reset** nella parte inferiore del pannello di filtraggio.

#### **Esempio di filtraggio**

La figura mostra il pannello di filtraggio con tre filtri. Il pulsante **+Aggiungi filtro** viene visualizzato quando si dispone di un numero inferiore al massimo di quattro filtri.

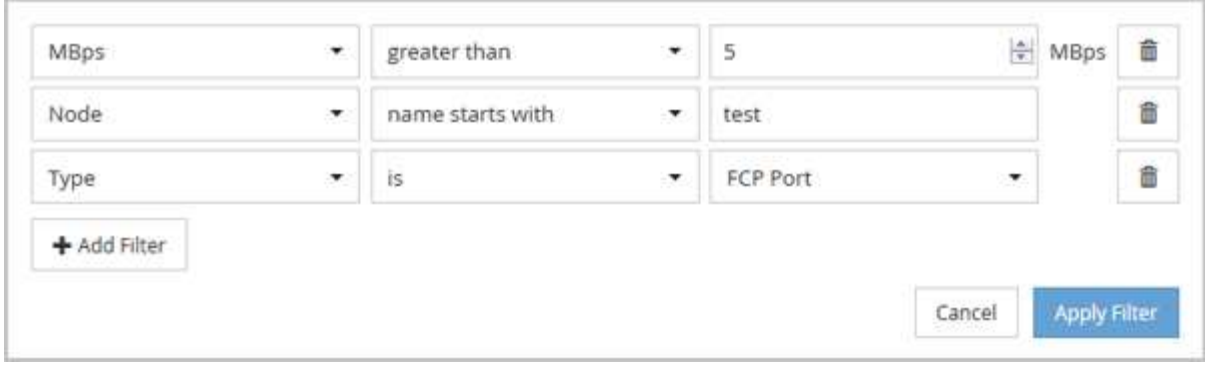

Dopo aver fatto clic su **Apply Filter** (Applica filtro), il pannello Filtering (filtraggio) si chiude e applica i filtri.

#### **Informazioni sul copyright**

Copyright © 2024 NetApp, Inc. Tutti i diritti riservati. Stampato negli Stati Uniti d'America. Nessuna porzione di questo documento soggetta a copyright può essere riprodotta in qualsiasi formato o mezzo (grafico, elettronico o meccanico, inclusi fotocopie, registrazione, nastri o storage in un sistema elettronico) senza previo consenso scritto da parte del detentore del copyright.

Il software derivato dal materiale sottoposto a copyright di NetApp è soggetto alla seguente licenza e dichiarazione di non responsabilità:

IL PRESENTE SOFTWARE VIENE FORNITO DA NETAPP "COSÌ COM'È" E SENZA QUALSIVOGLIA TIPO DI GARANZIA IMPLICITA O ESPRESSA FRA CUI, A TITOLO ESEMPLIFICATIVO E NON ESAUSTIVO, GARANZIE IMPLICITE DI COMMERCIABILITÀ E IDONEITÀ PER UNO SCOPO SPECIFICO, CHE VENGONO DECLINATE DAL PRESENTE DOCUMENTO. NETAPP NON VERRÀ CONSIDERATA RESPONSABILE IN ALCUN CASO PER QUALSIVOGLIA DANNO DIRETTO, INDIRETTO, ACCIDENTALE, SPECIALE, ESEMPLARE E CONSEQUENZIALE (COMPRESI, A TITOLO ESEMPLIFICATIVO E NON ESAUSTIVO, PROCUREMENT O SOSTITUZIONE DI MERCI O SERVIZI, IMPOSSIBILITÀ DI UTILIZZO O PERDITA DI DATI O PROFITTI OPPURE INTERRUZIONE DELL'ATTIVITÀ AZIENDALE) CAUSATO IN QUALSIVOGLIA MODO O IN RELAZIONE A QUALUNQUE TEORIA DI RESPONSABILITÀ, SIA ESSA CONTRATTUALE, RIGOROSA O DOVUTA A INSOLVENZA (COMPRESA LA NEGLIGENZA O ALTRO) INSORTA IN QUALSIASI MODO ATTRAVERSO L'UTILIZZO DEL PRESENTE SOFTWARE ANCHE IN PRESENZA DI UN PREAVVISO CIRCA L'EVENTUALITÀ DI QUESTO TIPO DI DANNI.

NetApp si riserva il diritto di modificare in qualsiasi momento qualunque prodotto descritto nel presente documento senza fornire alcun preavviso. NetApp non si assume alcuna responsabilità circa l'utilizzo dei prodotti o materiali descritti nel presente documento, con l'eccezione di quanto concordato espressamente e per iscritto da NetApp. L'utilizzo o l'acquisto del presente prodotto non comporta il rilascio di una licenza nell'ambito di un qualche diritto di brevetto, marchio commerciale o altro diritto di proprietà intellettuale di NetApp.

Il prodotto descritto in questa guida può essere protetto da uno o più brevetti degli Stati Uniti, esteri o in attesa di approvazione.

LEGENDA PER I DIRITTI SOTTOPOSTI A LIMITAZIONE: l'utilizzo, la duplicazione o la divulgazione da parte degli enti governativi sono soggetti alle limitazioni indicate nel sottoparagrafo (b)(3) della clausola Rights in Technical Data and Computer Software del DFARS 252.227-7013 (FEB 2014) e FAR 52.227-19 (DIC 2007).

I dati contenuti nel presente documento riguardano un articolo commerciale (secondo la definizione data in FAR 2.101) e sono di proprietà di NetApp, Inc. Tutti i dati tecnici e il software NetApp forniti secondo i termini del presente Contratto sono articoli aventi natura commerciale, sviluppati con finanziamenti esclusivamente privati. Il governo statunitense ha una licenza irrevocabile limitata, non esclusiva, non trasferibile, non cedibile, mondiale, per l'utilizzo dei Dati esclusivamente in connessione con e a supporto di un contratto governativo statunitense in base al quale i Dati sono distribuiti. Con la sola esclusione di quanto indicato nel presente documento, i Dati non possono essere utilizzati, divulgati, riprodotti, modificati, visualizzati o mostrati senza la previa approvazione scritta di NetApp, Inc. I diritti di licenza del governo degli Stati Uniti per il Dipartimento della Difesa sono limitati ai diritti identificati nella clausola DFARS 252.227-7015(b) (FEB 2014).

#### **Informazioni sul marchio commerciale**

NETAPP, il logo NETAPP e i marchi elencati alla pagina<http://www.netapp.com/TM> sono marchi di NetApp, Inc. Gli altri nomi di aziende e prodotti potrebbero essere marchi dei rispettivi proprietari.